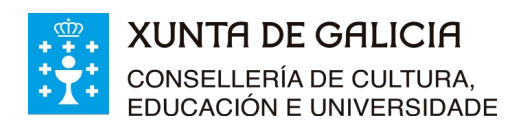

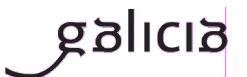

#### **Secretaría Xeral de Educación e Formación Profesional**

# **Admisión Formación Profesional 2021-2022**

**- Cursos de especialización**

# **Instrucións do procedemento vía web para:**

- **Solicitar/reservar matrícula**
- **Renunciar á praza adxudicada**

Versión 1 (Actualizado 13/07/2021)

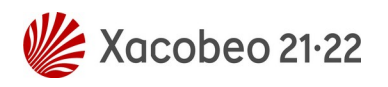

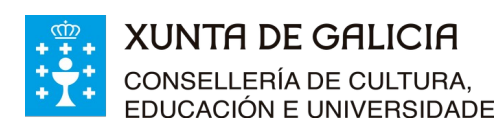

### **Índice**

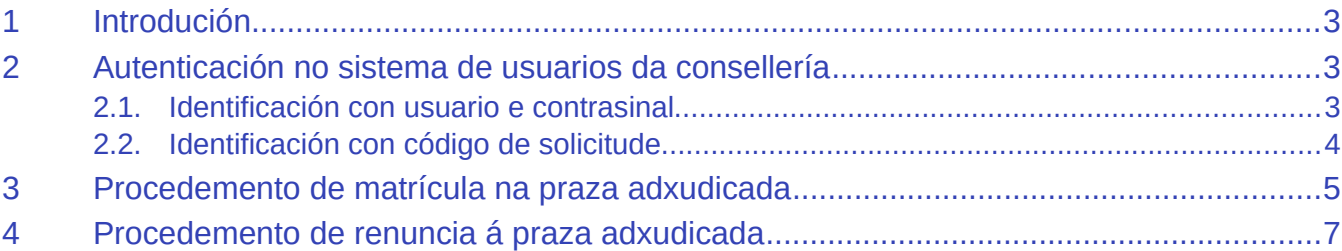

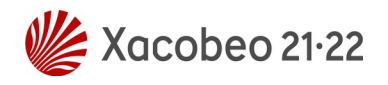

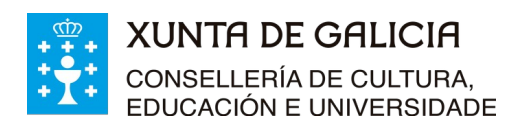

### <span id="page-2-0"></span>**1 Introdución**

En cada adxudicación as persoas a quen lles sexa adxudicada algunha praza en cursos de especialización e que estean autenticadas no sistema, poderán:

- **Matricularse**: deberase facer, nos prazos establecidos, no centro adxudicado ou vía web, a través da aplicación informática Ciclosadmisión. Coa matrícula finaliza a participación no proceso de admisión, non será adxudicado noutras prazas e será eliminado de calquera listaxe de espera do proceso.
- **Renunciar á praza**: deberase facer, nos prazos establecidos, en calquera centro público de Galicia con oferta de cursos de especialización de FP, ou vía web a través da aplicación informática Ciclosadmisión. A renuncia afectará á praza que lle foi adxudicada, pero permanecerá nas listaxes de espera da súa opción de maior preferencia. Non é posible renunciar cando a adxudicación corresponde ao curso solicitado en primeira opción.

É importante saber que tanto a matrícula como a renuncia a unha praza adxudicada son procesos **irreversibles**. Cómpre lembrar que:

- Non matricularse nin renunciar, no prazo establecido para cada adxudicación, en prazas adxudicadas dos cursos de especialización supón a renuncia ao proceso de admisión para estes.
- Estar matriculado en calquera ensinanza, incluída a FCT, implica a renuncia a participar no proceso de admisión a ciclos formativos.
- As persoas admitidas (seleccionadas) para un proxecto de FP dual ou con praza adxudicada en cursos de especialización, quedarán excluídas do proceso de admisión a ciclos formativos no réxime ordinario e no réxime para as persoas adultas.

## <span id="page-2-2"></span>**2 Autenticación no sistema de usuarios da consellería**

### **2.1. Identificación con usuario e contrasinal**

<span id="page-2-1"></span>É moi probable que ás persoas solicitantes no proceso de admisión que puxeron como dato un correo electrónico válido lles chegase un correo cun texto similar ao seguinte:

*ALTA NOVO USUARIO:*

*Comunicámoslle que, segundo os datos que figuran na base de datos da Consellería de Educación, Universidade e Formación Profesional, se solicitou a creación dunha conta de correo persoal.*

*Para activar a conta, debe acceder ao seguinte enderezo: <https://www.edu.xunta.es/contausuario/prv/XestionContaIn.do?operacion=alta>*

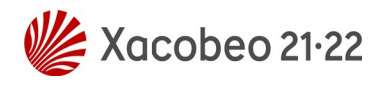

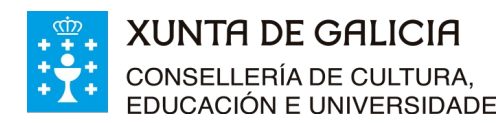

*Debe realizar a activación cos seguintes datos: Código de activación: XXXXXX*

*Dispón de dez días, desde a recepción deste código, para formalizar a activación da conta.*

A través das instrucións do correo creouse (ou púidose crear) un nome de usuario para acceder á aplicación "Ciclosadmisión", e permitir diversas xestións como, por exemplo, informarse sobre o seu expediente no proceso.

Todas as operacións sobre a conta de usuario e o contrasinal (como solicitar un novo PIN/código de activación, lembrar o nome da conta, lembrar ou modificar un contrasinal) poden xestionarse en: <https://www.edu.xunta.gal/contausuario>

Para calquera dúbida sobre a autenticación e a conta de usuario cumprirá contactar coa UAC no teléfono 881 997 701 ou enviando un correo a [uac@edu.xunta.gal](mailto:uac@edu.xunta.gal)

Se ten un usuario e contrasinal de NERTA tamén o pode empregar para acceder á aplicación Ciclosadmisión.

#### **2.2. Identificación con código de solicitude**

<span id="page-3-0"></span>Na aplicación poderase acceder directamente á pantalla para solicitar a matrícula en prazas adxudicadas empregando o DNI/DOI e o código da solicitude na que se ten a praza adxudicada.

Primeiro hai que seleccionar na pantalla de inicio da aplicación o modo de autenticación (Reserva de parazas adxudicadas/Anulación da reserva).

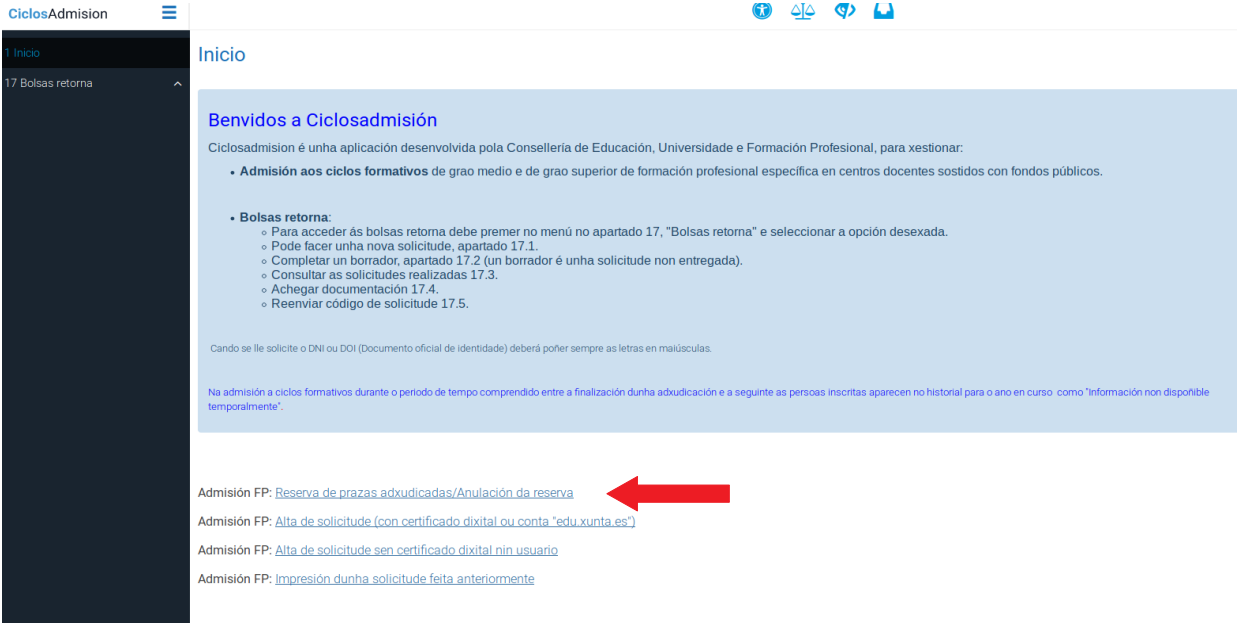

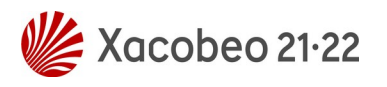

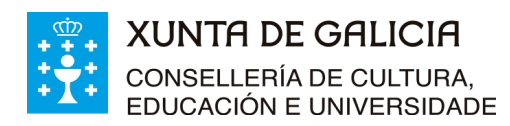

Despois hai que escribir o número do documento oficial de identidade (DNI, NIE ou pasaporte, sempre coas letras en maiúscula) empregado no proceso de admisión e o código da solicitude na que se ten a praza adxudicada.

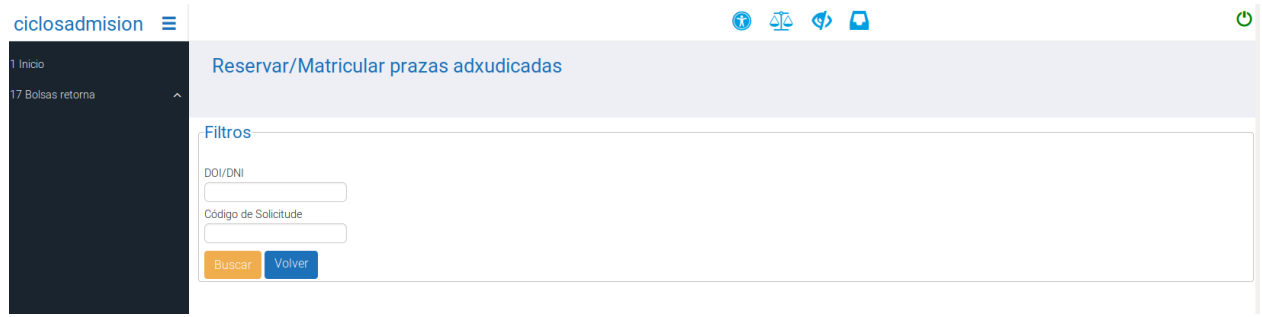

Localización do código de solicitude.

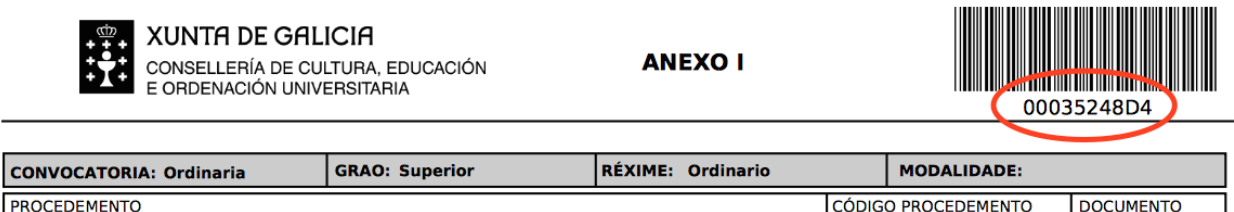

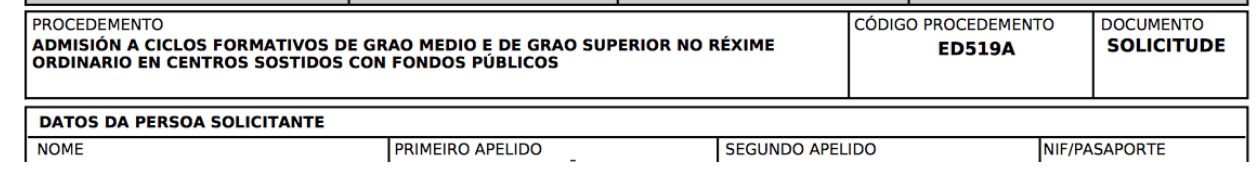

### <span id="page-4-0"></span>**3 Procedemento de matrícula na praza adxudicada**

A matrícula nunha praza adxudicada deberase facer, nos prazos establecidos, no centro adxudicado ou vía web, a través da aplicación informática "Ciclosadmisión". Coa matrícula finaliza a participación no proceso de admisión, non será adxudicado noutras prazas e será eliminado de calquera listaxe de espera do proceso. Para a solicitude de matrícula vía web de prazas adxudicadas deberase acceder ao enderezo: [www.edu.xunta.gal/ciclosadmision](http://www.edu.xunta.gal/ciclosadmision)

Despois de identificarse no sistema co seu usuario e contrasinal prema na pestana "2 Solicitantes" do menú da aplicación; verá unha pantalla similar a esta:

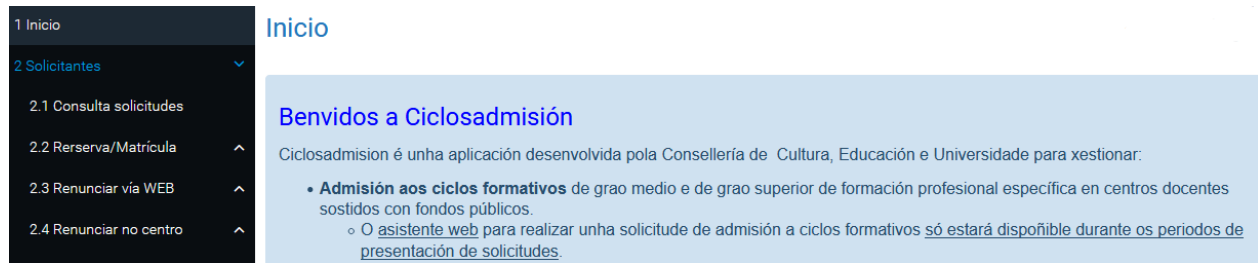

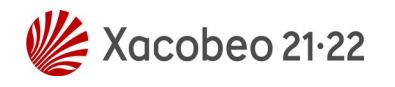

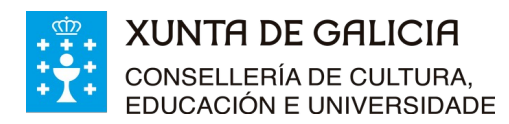

No menú "2 Solicitantes" débese elixir "2.2 Reserva/Matrícula" e a continuación "2.2.1 Reserva/Matrícula WEB". Sairá unha ventá similar á seguinte, na que terá que seleccionar a pestana correspondente aos cursos de especialización:

Reserva prazas adxudicadas

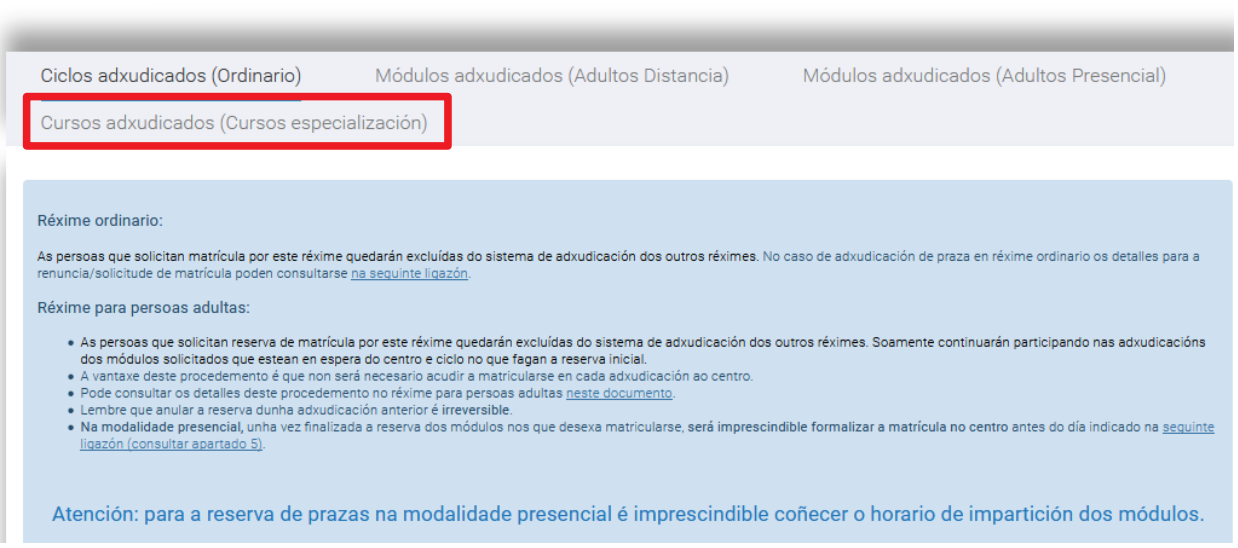

Se accedeu á aplicación empregando o código de solicitude entrará directamente na pantalla de reserva de prazas da adxudicación correspondente. Verá unha pantalla similar á seguinte: **Reservar prazas** 

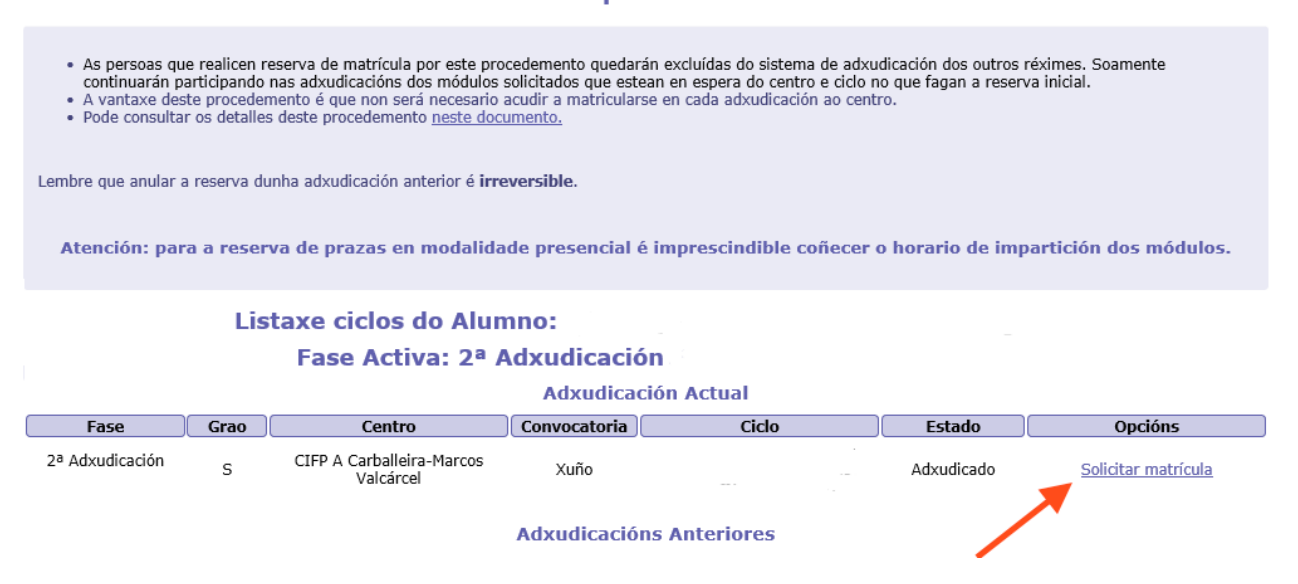

Verá os datos da praza adxudicada. Se desexa solicitar a matrícula nesa praza prema en "Solicitar matrícula" na columna de opcións. Accederá a unha nova pantalla cos datos da praza na que vai solicitar matrícula, e dous botóns: "Confirmar" e "Volver".

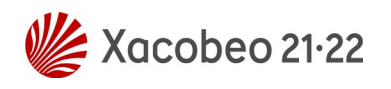

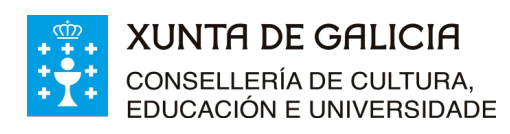

*Instrucións do procedemento vía web para: - Solicitar/reservar matrícula - Renunciar á praza adxudicada*

Admisión FP 2021-2022 - Cursos de especialización

Versión 1 (13/07/2021)

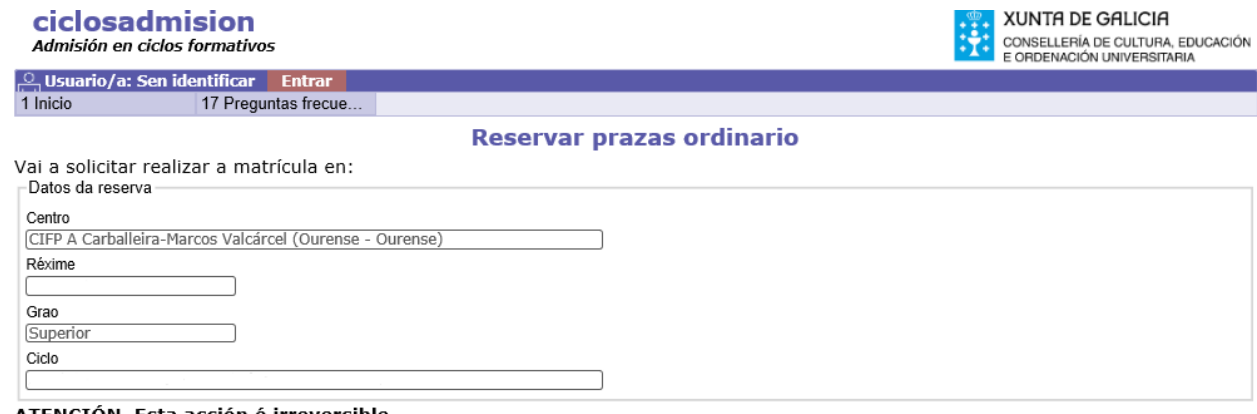

TENCIÓN. Esta acción é irreversible.

Unha vez confirmada a solicitude de matrícula finalizará a súa participación no proceso de admisión de formación profesional para todos os réximes e modalidades.

 $\boxed{\text{Confirmar}}$  | Volver

Se desexa continuar co procedemento de solicitude de matrícula prema no botón "Confirmar". Como se trata dunha acción irreversible aparecerá unha ventá para que acepte no caso de estar seguro ou cancele no caso contrario. Será similar á que se amosa:

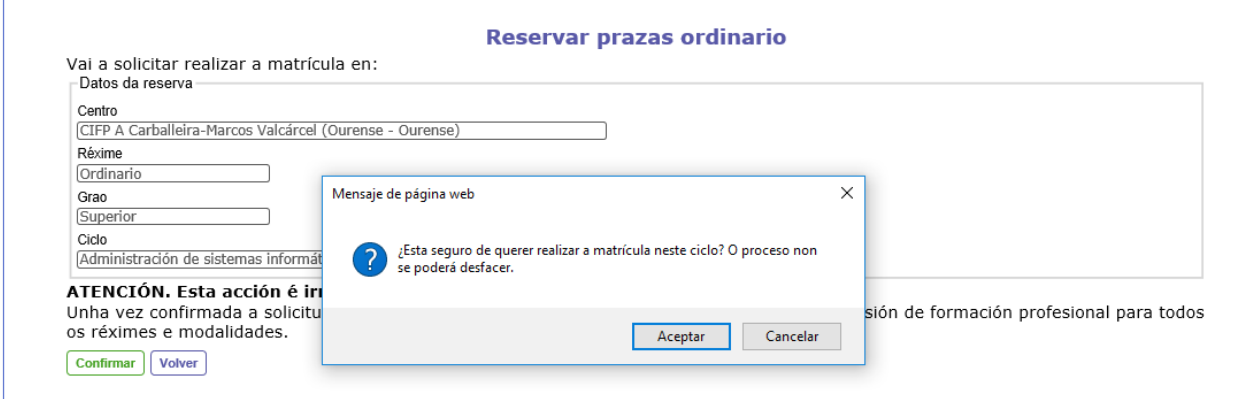

Se acepta, na nova pantalla aparecerá unha mensaxe de confirmación da operación "Operación realizada con éxito" e poderá descargar un documento en formato PDF como resgardo da solicitude de matrícula.

**Garde e imprima o resgardo de matrícula**, contén información relevante sobre a matrícula e o proceso de admisión. Tamén ten a información da entidade bancaria e do número de conta para efectuar o **pagamento do seguro escolar** para aquelas persoas obrigadas ao seu pagamento. O centro solicitaralle o resgardo do pagamento do seguro escolar para iniciar as actividades lectivas. O centro tamén lle poderá solicitar calquera outra documentación que considere no caso de precisar efectuar comprobacións dos requisitos de acceso ou dos datos de identidade. O aspecto do resgardo será similar ao da imaxe:

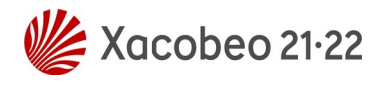

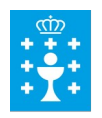

#### **XUNTA DE GALICIA CONSELLERÍA DE CULTURA,** EDUCACIÓN E UNIVERSIDADE

Versión 1 (13/07/2021)

XUNTA DE GALICIA CONSELLERÍA DE CULTURA EDUCACIÓN E UNIVERSIDADE

#### RESGARDO DA SOLICITUDE DE MATRÍCULA EN PRAZAS ADXUDICADAS

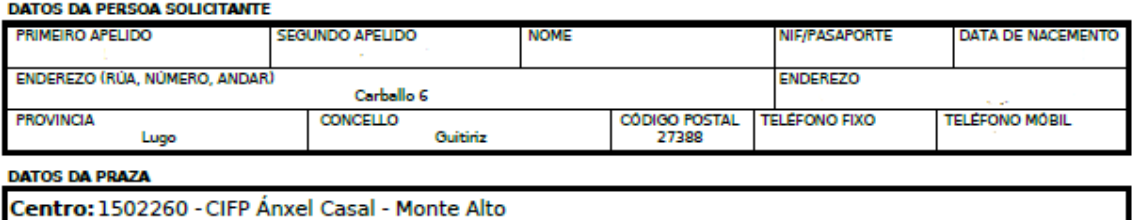

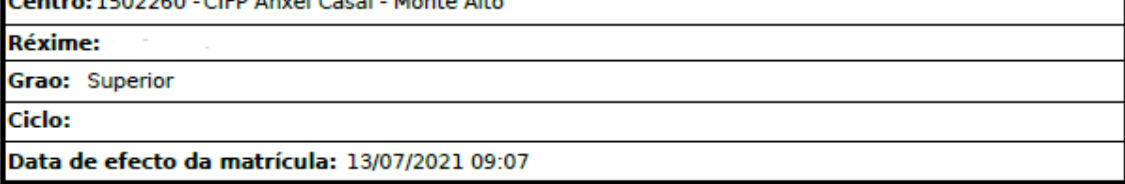

Este documento é un resgardo da solicitude de matrícula na praza adxudicada, a todos os efectos ten consideración de matrícula definitiva na praza e polo tanto pon fin a súa participación no proceso de admisión a ciclos formativos de formación profesional para todos os réximes e modalidades.

O carácter definitivo da matrícula queda condicionado a:

- Que exista un número mínimo de solicitudes de matrícula admitidas segundo o establecido na normativa vixente.
- Que se entregue a documentación que solicite o centro no caso de precisar calquera comprobación documental dos requisitos de acceso a ciclos ou dos datos de identidade.

- Que se presente o resgardo de abono do seguro escolar (ou ser unha persoa excluída do seu pago) cando o solicite o centro ou, en todo caso, no inicio do curso escolar.

Seguro escolar: Están obrigadas ao seu pagamento as persoas menores de 28 anos. Deberán abonar 1,12 euros en:

**Entidade bancaria:** Número de conta:

### <span id="page-7-0"></span>**4 Procedemento de renuncia á praza adxudicada**

A renuncia á unha praza adxudicada deberase facer, nos prazos establecidos, en calquera centro público de Galicia con oferta de cursos de especialización de FP, ou vía web, a través da aplicación informática "Ciclosadmisión". Para a renuncia vía web de prazas adxudicadas, deberase acceder ao enderezo: [www.edu.xunta.gal/ciclosadmision](http://www.edu.xunta.gal/ciclosadmision)

Despois de identificarse no sistema co seu usuario e contrasinal prema na pestana "2 Solicitantes" do menú da aplicación; verá unha pantalla similar a esta:

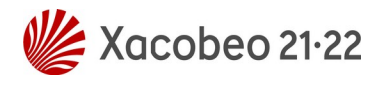

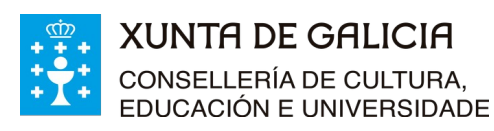

*Instrucións do procedemento vía web para: - Solicitar/reservar matrícula - Renunciar á praza adxudicada*

Versión 1 (13/07/2021)

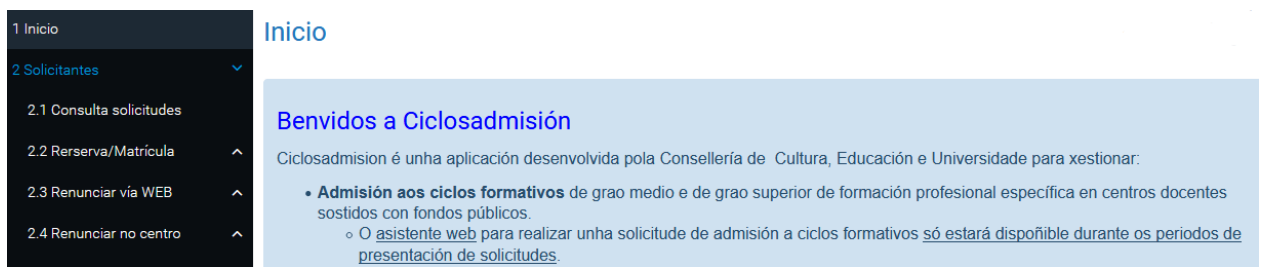

A continuación seleccione no despregable "2.3 Renunciar vía WEB", a continuación prema no "2.3.2 Cursos de especialización" e siga as instrucións que aparecen na pantalla.

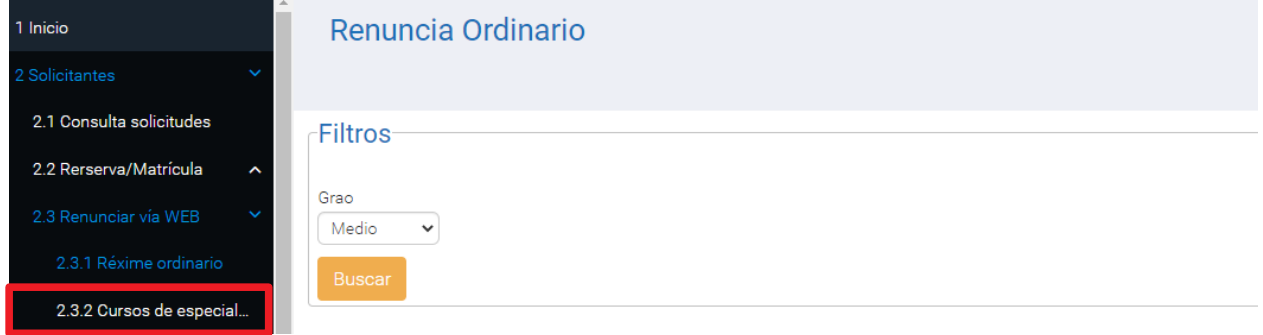

**Lembre que a renuncia á praza adxudicada é un proceso irreversible.**

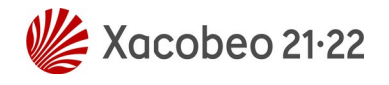